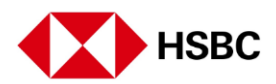

## 如何注册汇丰网上银行

享受数码便利 从hsbc.com/register开始 要注册网上银行,您需要准备 汇丰信用卡、借记卡或ATM卡 已经被激活的信用卡、借记卡或ATM卡 以及另外单独邮寄给您的6位数PIN码

要开始注册网上银行,进入网站 hsbc.com.sg 并点击"Register"(注册)

请仔细阅读这些步骤,然后向下滚动,点击"Registerfor Online Banking (注册网上银行 )按钮 向下滚动并点击"Register online"(在线注册)

从三个选项中选择一种验证方式

如果您选择信用卡号码 输入信用卡号码 输入您的6位数信用卡PIN码

如果您选择借记卡号码 输入借记卡号码 输入您的6位数借记卡PIN码 标注在借记卡的右下方 样本卡片的发行编号如图所示

如果您选择ATM卡号码 输入ATM卡号码 输入您的6位数ATM卡PIN码 标注在借记卡的右下方 样本卡片的发行编号如图所示

设置网上银行的登录用户名和密码 这将用于登录网上银行和手机银行,且用户名一旦设置,将不可更改

点击"Terms and Conditions"(条款与条件),然后勾选方框确定,点击"Continue"( 继续) 阅读条款与条件后勾选该方框 点击链接查看条款与条件页面

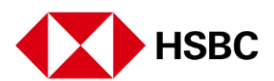

您的网上银行注册现已完成。

现在,您可以随时随地登录汇丰网上银行。

您现在可以通过汇丰新加坡手机银行设置您的手机银行和行动加密编码

享受数码便利 从hsbc.com/register开始